# **Руководство по работе с Роботом-конструктором Yahboom 12DOF DOGZILLA S1 (без контроллера Raspberry Pi 4B)**

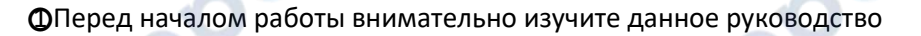

○<sup>2</sup> Компания производитель обладает исключительными правами на данное руководство

○<sup>3</sup> В качестве образца рассматривается конкретную модель

○<sup>4</sup> Сохраните данное руководство для обращения за справочной информацией в будущем

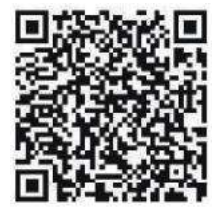

Приложение "YahboomRobot" доступно для пользователей Android в Play Store. Для пользователей IOS в App Store.

Видеоуроки доступны по ссылке: https://www.yahboom.net/study/DOGZILLA-S1 Код: dgue

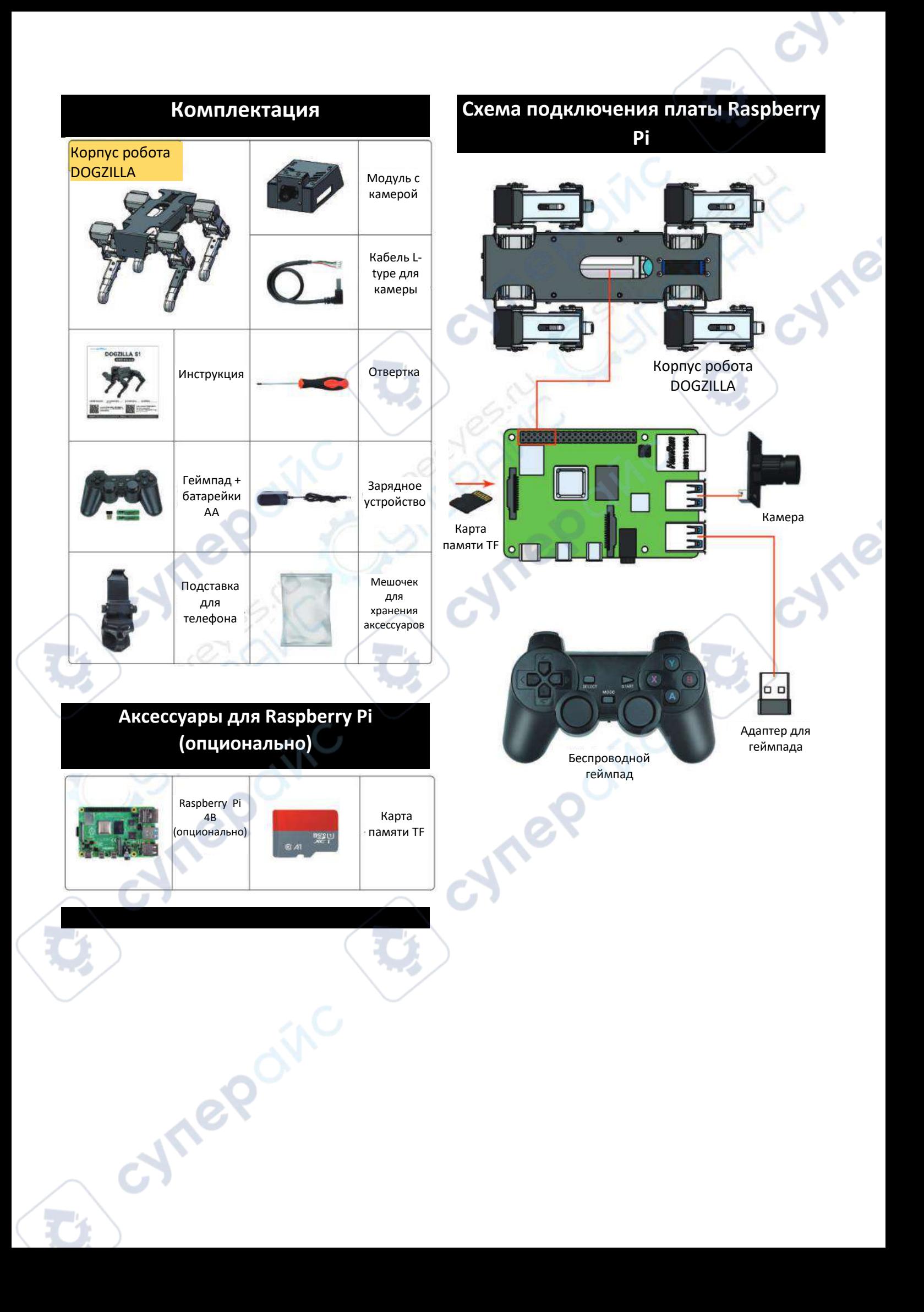

# **Процесс сборки**

1. Установите шестигранные стойки для плат М2 2.5\*5+6 мм

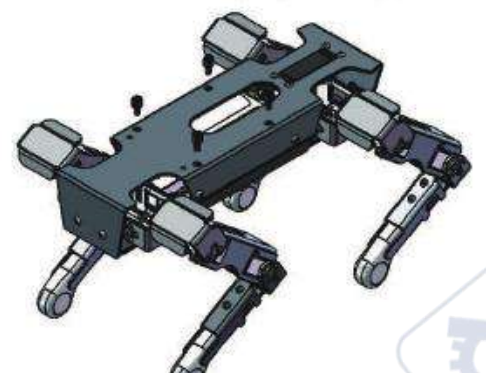

2. Установите плату Raspberry Pi

4. Перед тем, как установить крышку корпуса завершите подключение проводов

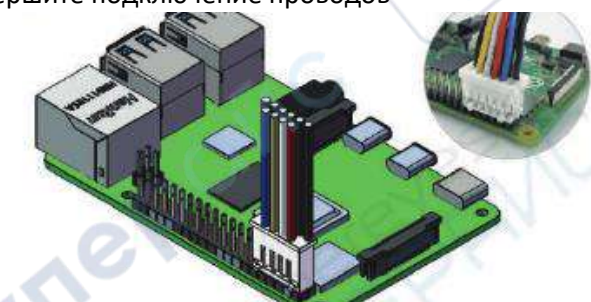

• В комплект входит кабель 6+4 для соединения Raspberry Pi и корпуса робота DOGZILLA для передачи данных и электропитания. Как показано на рисунке выше, подключите данный

5. Установите металлический корпус Raspberry Pi

кабель к контактам Raspberry Pi.

3. Установите шестигранные стойки для плат М2 2.5\*22+6 мм и нейлоновые прокладки

oynepoinc

6. Прикрутите винты М2.5\*5

## **Установите приложение**

Приложение "YahboomRobot" доступно для пользователей Android в Play Store. Для пользователей IOS в App Store.

Отсканируйте QR-код для загрузки приложения.

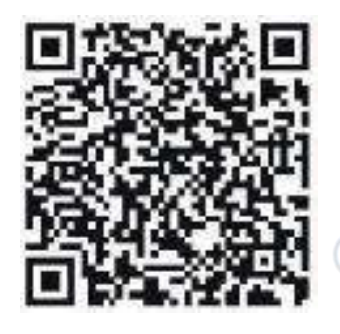

# **Запустите робота DOGZILLА**

На TF-карту памяти, входящую в комплект, записан системный файл. Вставьте TF-карту в Raspberry Pi, соберите DOGZILLA в соответствии с инструкцией, после чего включите робота.

Нажмите кнопку включения на боковой панели робота, загорится зеленый индикатор. DOGZILLA поднимется, после чего система в течение 2-х минут будет производить настройку, а на дисплее отобразится информация.

Имя пользователя: pi Пароль: yahoo Пароль для входа в VNC: yahoo Пароль для входа в Jupyterlab: yahboom

# **Соединение с роботом DOGZILLA**

Точка доступа робота DOGZILLA - [DOGZILLA\_WIFI] Вы можете подключить к роботу свой телефон по Wi-Fi, чтобы создать локальную сеть. Пароль 12345678

cymepoinc

#### 1. Выберите устройство

Откройте приложение [YahboomRobot] и выберите устройство [DOGZILLA] в разделе [ROS Robot].

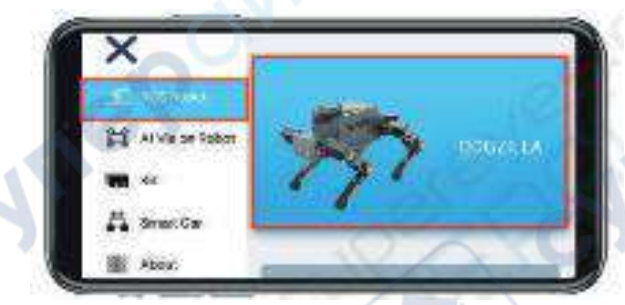

2. Заполните IP-адрес, который отображается на экране робота в колонке IP, и используйте параметры по умолчанию для колонок Порт и Видео.

Нажмите на кнопку «Подключиться» [Connect], после подключения вы автоматически перейдете в интерфейс управления.

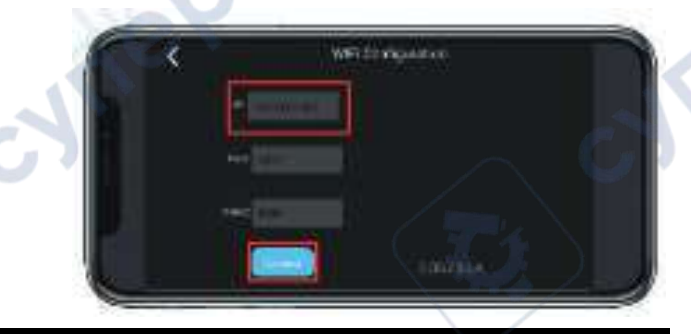

# **Работа с приложением**

Главный интерфейс приложения разделен на пять частей, в соответствии с различными функциями.

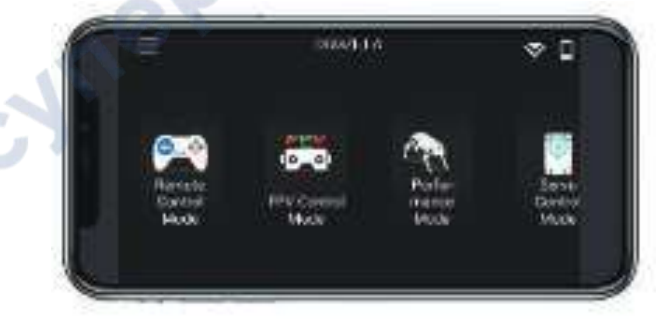

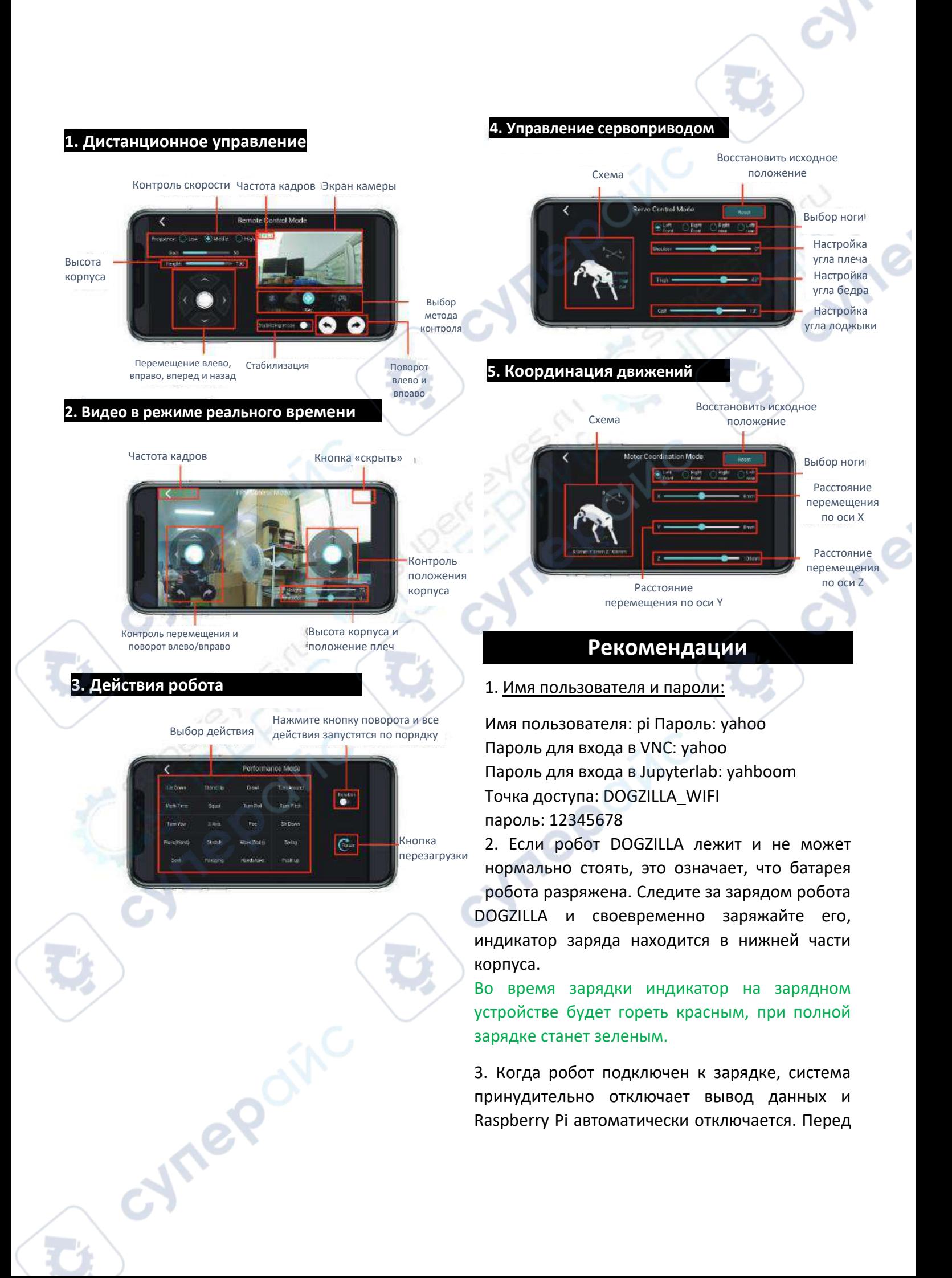

началом зарядки обязательно сохраните данные во избежание их потери.

4. Перед запуском отдельного кода закройте процесс управления приложением в системе, в противном случае код будет работать некорректно.

5. Грузоподъемность робота ограничена. Не добавляйте на него дополнительный груз.

cynepoinc

cynepoinc

oynepoinc

cyme

cyre

6. Если вы не хотите использовать точку доступа Wi-Fi, входящую в комплект поставки DOGZILLA, а хотите подключиться к домашней сети Wi-Fi. Перейдите по ссылке, указанной на титульной странице данного руководства, чтобы посмотреть инструкцию «Как отключить точку доступа DOGZILLA». [Часто задаваемые вопросы] *([FAQ])* - [Как отключить точку доступа DOGZILLA] *([How to close the WI-FI hotspot that comes with the DOGZILLA]).*

cymepoinc

oynepoinc

 $\overline{1}$ 

# **1.1. Работа с геймпадом**

## Примечание:

A: Системный файл Yahboom DOGZILLA запускается автоматически по умолчанию, когда включен робот. Для эффективного управления роботом с помощью геймпада запустите большую программу.

В: При длительном бездействии геймпад автоматически перейдет в спящий режим. Для того, чтобы выйти из спящего режима, нажмите кнопку START.

C: Если после подключения геймпада, индикатор на геймпаде горит зелёным, нажмите и удерживайте кнопку MODE в течение примерно 5 секунд, пока индикатор не загорится красным. После этого можно приступать к работе.

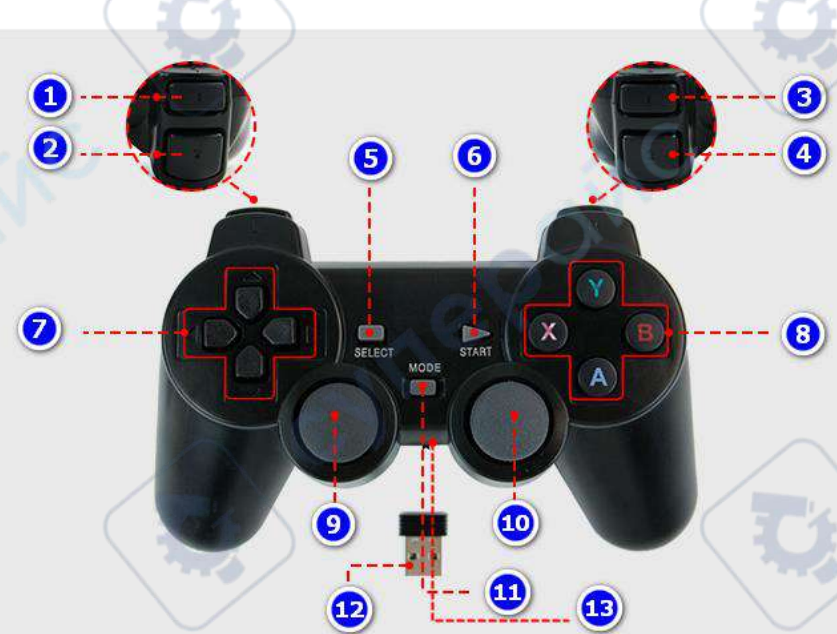

## **1.1.1. Кнопки управления**

- **⑴** L1:Движение по трем осям
- **(2)** L2: Поворот вправо или влево
- **(3)** R1: Удар ногой
- **(4)** R2: Имитация похода в туалет
- **(5)** SELECT: Режим преодоления препятствий
- **(6)** START: Выход геймпада из спящего режима и возврат в исходное положение

**(7)** Клавиши направления (со стрелочками): Перемещение робота вперед/назад/влево/вправо

**(8)** Функциональные клавиши: Х – поворот плеча влево, B – поворот плеча вправо, Y – увеличить высоту, А – уменьшить высоту

**(9)** Левый джойстик: контроль скорости перемещения робота DOGZILLA вперед/назад/влево/вправо. Нажатием на джойстик регулируется ширина шагов.

**(10)** Правый джойстик: Движение влево/вправо – поворот влево/вправо. Движение вверх/вниз - движение головы вверх/вниз. Нажатием на джойстик регулируется частота шагов.

**(11)** MODE: Для просмотра игрового меню подключитесь к компьютерной системе.

**(12)** Адаптер для геймпада: Подключите к USB-порту Raspberry Pi.

**(13)** Кнопка включения геймпада: ON – включить, OFF – выключить.

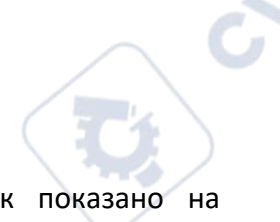

## **1.2. Подключение геймпада к роботу DOGZILLA**

Откройте отсек для батареек, вставьте две ААА батарейки, как показано на изображении ниже, после чего закройте крышку отсека.

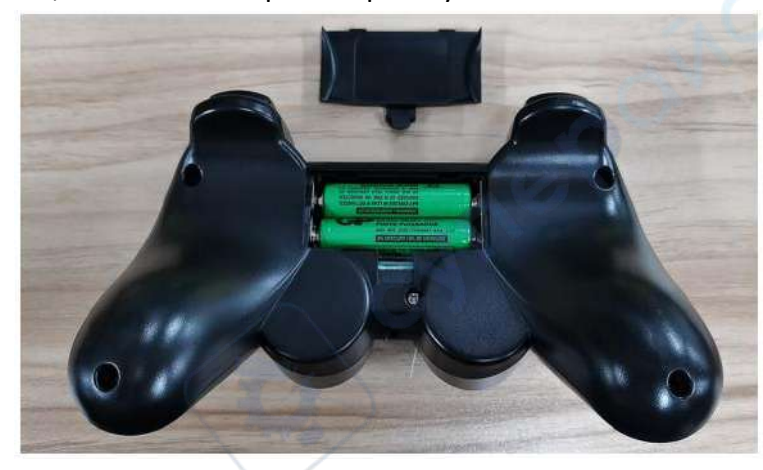

На изображении ниже вы можете увидеть адаптер для геймпада

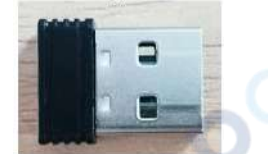

Вставьте адаптер в USB-порт на плате Raspberry Pi, как показано на изображении ниже.

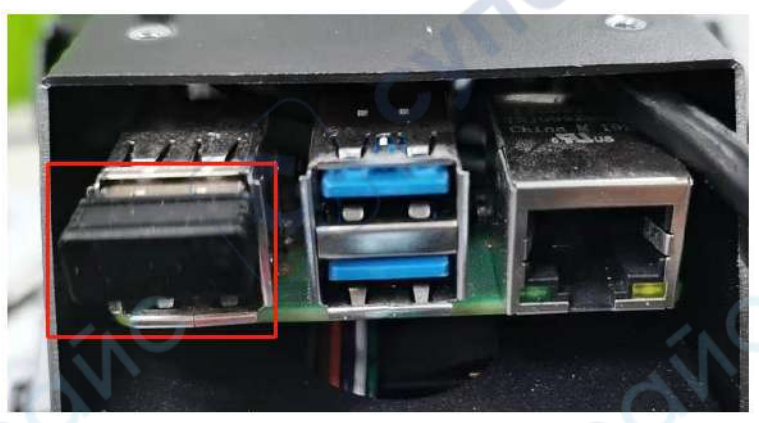

Переведите кнопку включения геймпада в положение ON, чтобы его включить. Если вы не используете геймпад в течение длительного времени, переведите кнопку в положение OFF для экономии заряда.

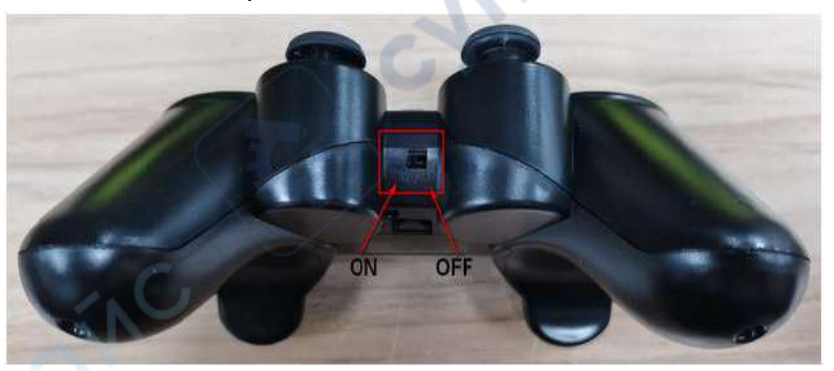

После чего включите робота DOGZILLA и подождите, когда он запустится. Обычно процесс запуска занимает 1-2 минуты.

Если геймпад перейдет в спящий режим, нажмите кнопку START, чтобы выйти из спящего режима.

#### Примечание:

oynepoint

А: При подключении к адаптеру необходимо будет подтвердить код доступа, избегайте одновременное подключение нескольких устройств вблизи адаптера, во избежание подключения нежелательного устройства.

В: Состояние светового индикатора геймпада:

Если индикатор не горит, это значит, что геймпад отключен или находится в спящем режиме. Убедитесь, что заряда геймпада достаточно для работы и включите его, лиюо нажмите кнопку START, чтобы выйти из спящего режима.

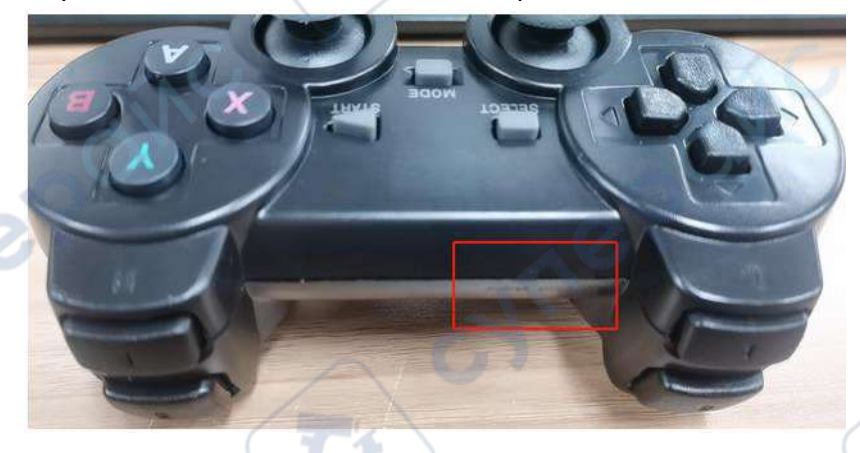

**Are** 

Убедитесь, что адаптер надежно вставлен в USB-порт на плате Raspberry Pi.

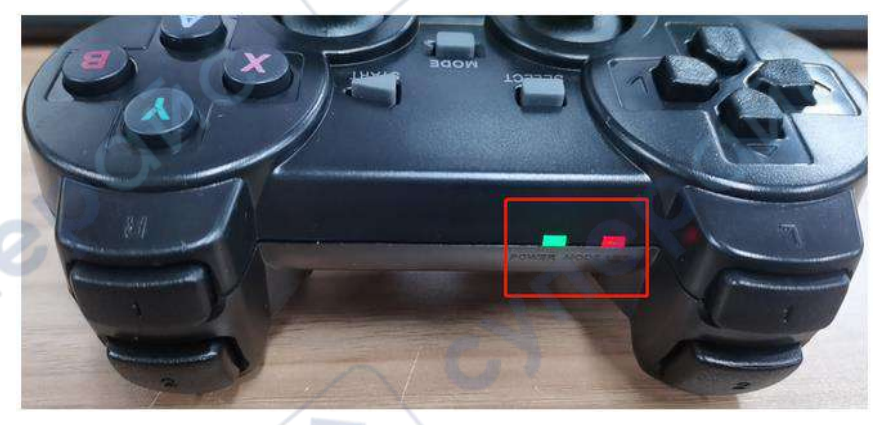

Если загорается только индикатор MODE LED, это значит, что геймпад подключен.

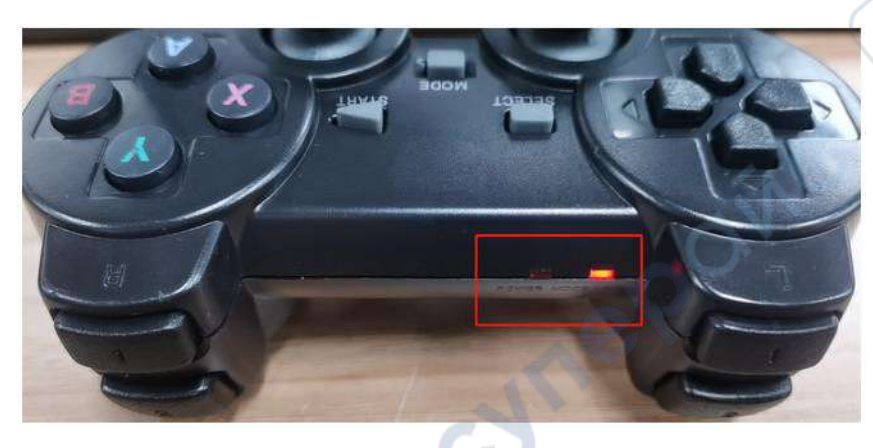

## **1.3. Управление роботом DOGZILLA**

После подключения геймпада вы можете управлять с помощью него роботом, согласно инструкции ниже.

## **Меры предосторожности при использовании геймпада**

После подключения и отключения адаптера геймпада, необходимо перезапустить геймпад, иначе это может повлиять на управление роботом.

Если после подключения геймпада, вы не можете с помощью него управлять роботом, то это говорит о неправильно выбранном режиме управления геймпадом. Нажмите и удерживайте кнопку MODE в течение 15 секунд для переключения режима. После того, как загорится зеленый индикатор нажмите кнопку START. Если раздастся звуковой сигнал – переключение прошло успешно. Если звукового сигнала не было, вновь нажмите и удерживайте кнопку MODE в течение 15 секунд.

## **Raspberry Pi поддерживает режим X-BOX**

В режиме X-BOX по умолчанию горит зеленый индикатор. Для подключения геймпада вы можете вставить адаптер в USB-порт компьютера. Перейдите по ссылке <https://gamepad-tester.com/> Переключайтесь с помощью кнопок для просмотра разных свойств, как показано на изображении ниже.

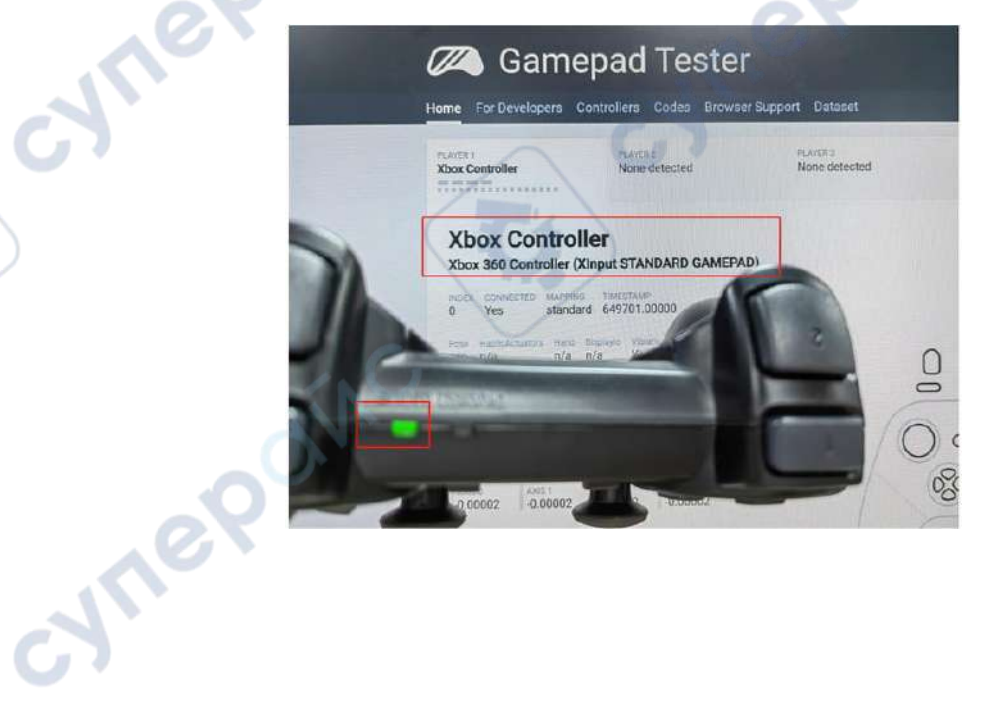

## **Другие поддерживаемые режимы:**

ПК режим. В ПК режиме индикатор по умолчанию горит красным. Для подключения геймпада вы можете вставить адаптер в USB-порт компьютера. Перейдите по ссылке <https://gamepad-tester.com/> Переключайтесь с помощью кнопок для просмотра разных свойств, как показано на изображении ниже.

**A** 

**Wei** 

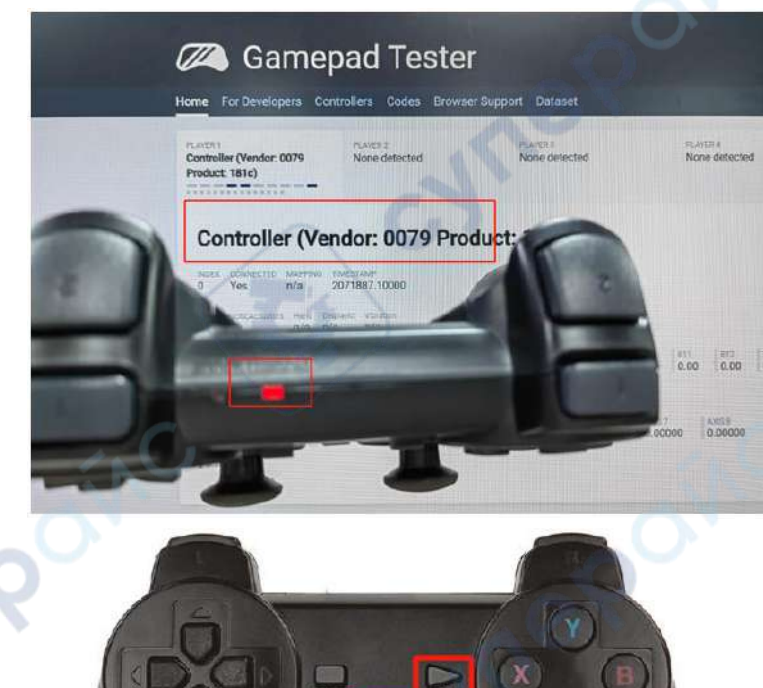

После повторного подключения адаптера геймпада или перезапуска системы Raspberry Pi геймпад вернется в заводской режим. Необходимо повторно переключать режим при каждом подключении или перезапуске.

Беспроводной геймпад

Если соединение не было успешно установлено, индикаторы будут мигать красным и зеленым.

## **2. ПК режим**

CYS

## **2.1. Начало работы**

Откройте jupyterLab client, найдите код:

```
DOGZILLA/Samples/2_Control/9.dog_Ctrl.ipynb
```
По умолчанию задано g\_ENABLE\_CHINESE=False, если вам необходимо переключиться на китайский язык, задайте g\_ENABLE\_CHINESE=True.

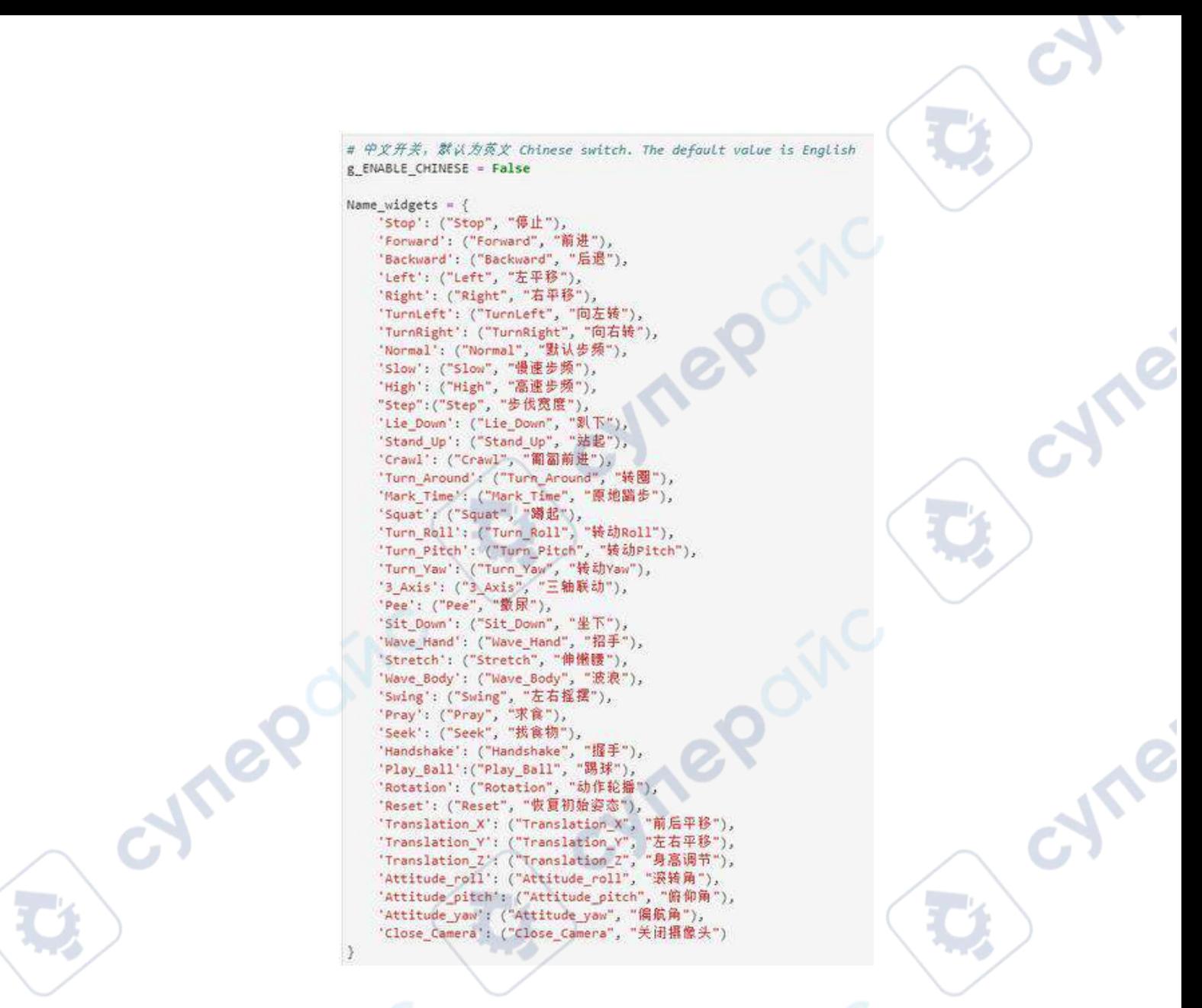

Нажмите, чтобы запустить все ячейки, затем потяните вниз, вы увидите сгенерированные элементы управления.

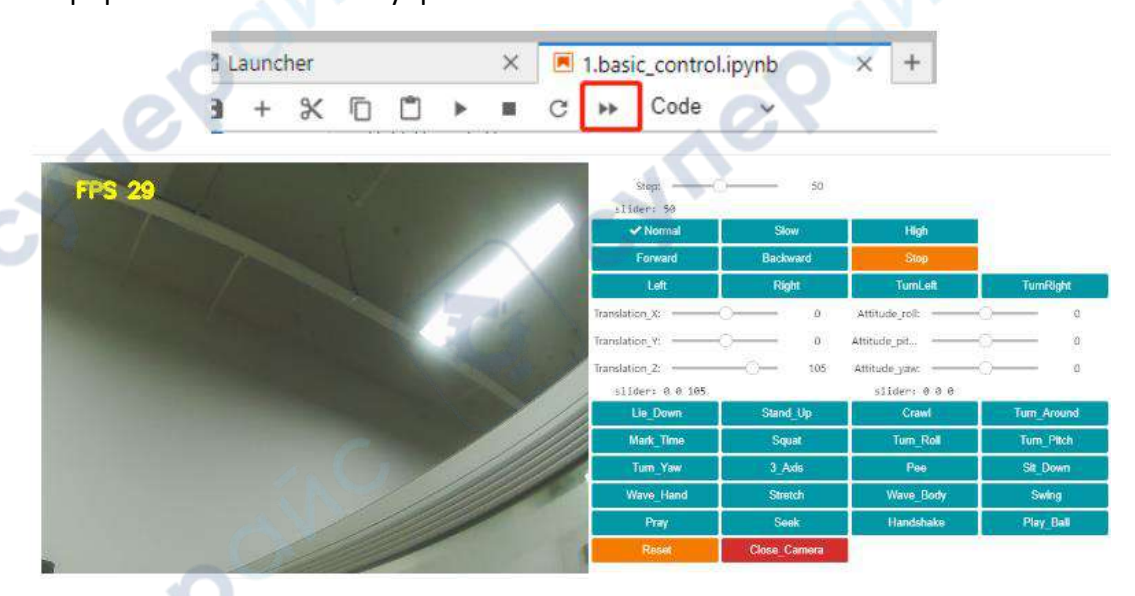

Слева – изображение с камеры, справа – параметры управления роботом.

#### **2.2. Управление роботом**

cynep

С помощью ползунка и кнопок на изображении ниже регулируется скорость перемещения робота. С помощью ползунка настройте ширину шага, а с помощью кнопок выберите частоту шагов.

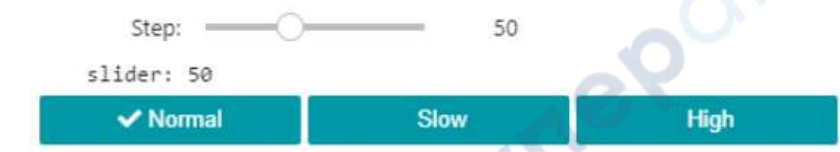

С помощью кнопок на изображении ниже можно задать направление движения робота, скорость зависит от параметров, установленных ранее.

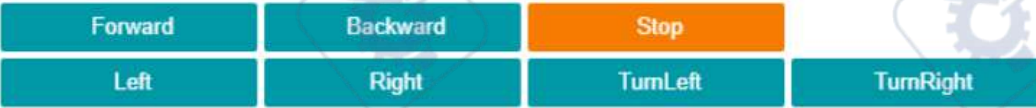

Когда робот находится в состоянии покоя, с помощью ползунков на изображении ниже можно настроить положение корпуса по оси X/Y/Z. Ползунок Z регулирует высоту.

Также, когда робот находится в состоянии покоя, с помощью ползунков справа можно настроить углы поворота в трех измерениях – тангаж (PITCH), крен (ROLL) и рысканье (YAW).

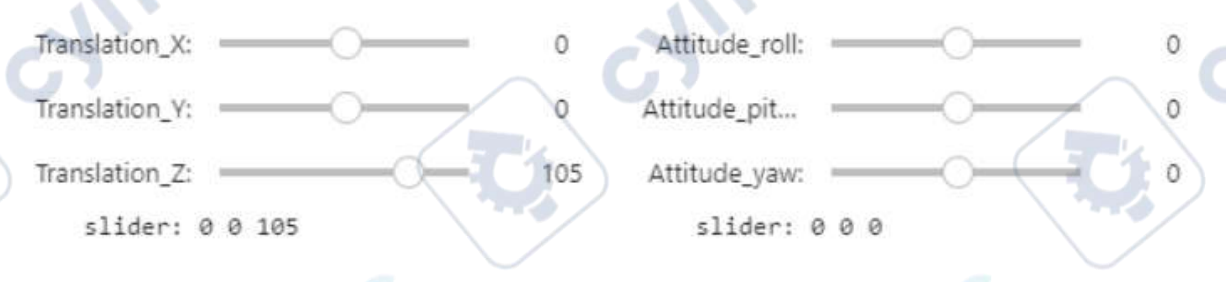

С помощью кнопок на изображении ниже можно задать определенные действия робота. Сложные действия заданы заранее.

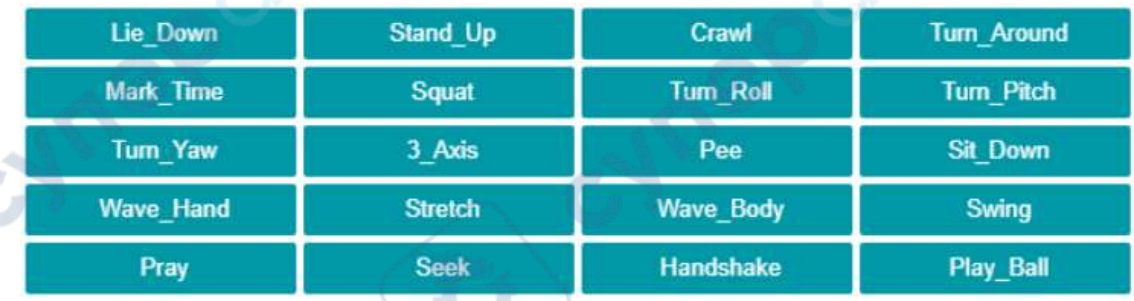

Клавиша Reset сбрасывает настройки. Клавиша Close\_Camera отключает камеру, чтобы она не была активна в течение всего времени пользования роботом.